# *. MBTelehealth*

### **Quick Reference Guide MX200/MX300/EX90 Service Desk 204-940-8500 Option 4 or toll-free 1-866-999-9698 Option 4**

## **Touch Screen Control Camera Dialpad Mute Presentation Selfview Contacts Volume Participant Box**

#### **How to use the Touch Screen**

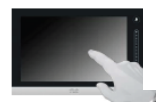

Tap the touch screen to wake up the system.

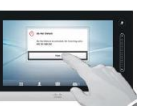

Tap a button to activate its function.

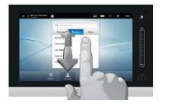

Scroll in lists using an up or down sliding motion with your finger.

Note: Tap anywhere outside a menu to exit

**Zoom +/-**

#### **Camera Controls and Presets**

#### **Control your Camera (Near End)**

- 1. Tap **Camera** to access **Camera Controls**.
- 2. Use the **Zoom + and –** and the **Arrows** to adjust the camera angle.
- 3. To use a Preset, tap the desired Preset (to the right of the camera controls). **Add/Modify a preset**
	- 1. To add a new camera preset tap **Camera,** adjust the camera as required.
	- 2. Tap **Add new Preset,** type a name and tap **Save.**
	- 3. To modify, adjust your camera using the controls and tap the arrow  $\blacktriangledown$  to the right of the preset to be modified and select **Update to current position.**

#### **Control the other site's Camera (Site to Site Calls only)**

1. Tap the participant box and tap **Camera**. Move their camera using the Arrows and +/-.

#### **Placing a call**

#### **Connect to an MBT Site**

- 1. Locate the 5 digit number (found beside the VCU# on the Whiteboard, Clinic List or Confirmation).
- 2. Tap **Dialpad** and enter the 5 digit number.
- 3. Tap **Call** to connect and tap **End** to terminate the call.

#### **Out of province/network calls**

- 1. Tap **Dialpad** and type the number provided (It will be a 13 digit # starting with 861).
- 2. Tap **Call** to connect and tap **End** to terminate the call.

*Note: If you are participating in a multi-site event (3 or more participating sites) you will be automatically connected by the MBTelehealth service desk. Do not attempt to connect to another location.*

#### **Display Your PC Image**

- 1. From the home screen, tap **Presentation**. Tap **Present** to share content and **Stop Presenting** to stop.
- 2. In presentation mode, tap **Layout** and tap your selection. To exit without changing anything, tap **Layout** again.
- 3. Tap **Selfview** and **Maximize** to share your presentation full screen for the local audience.

#### **Change your layout in a multi-site event**

- 1. Tap the participant box and tap **Camera**. Use the **Up/Down** arrows to scroll through the layout options.
- 2. Tap the participant box and tap **Turn Off** to return to Near End.
- 3. If you do not see the participant box during a call, tap the "orange" site banner.

**Note:** Multi-site (MCU) sessions will be connected to the event automatically **at the scheduled start time** 

and automatically disconnected **at the scheduled end time.** \*\*\*There will be a 10 minute warning prior to the disconnection.

#### **www.mbtelehealth.ca**

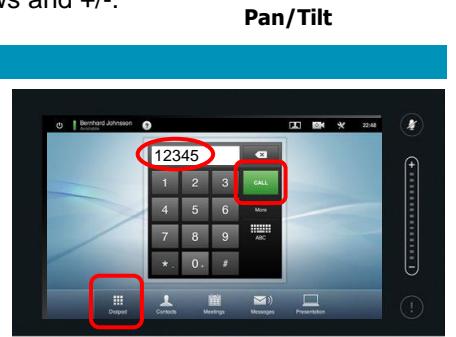

**Arrows**

**Preset List**

# **Camera Controls**